# **2016**

# Supplier Registration Guide

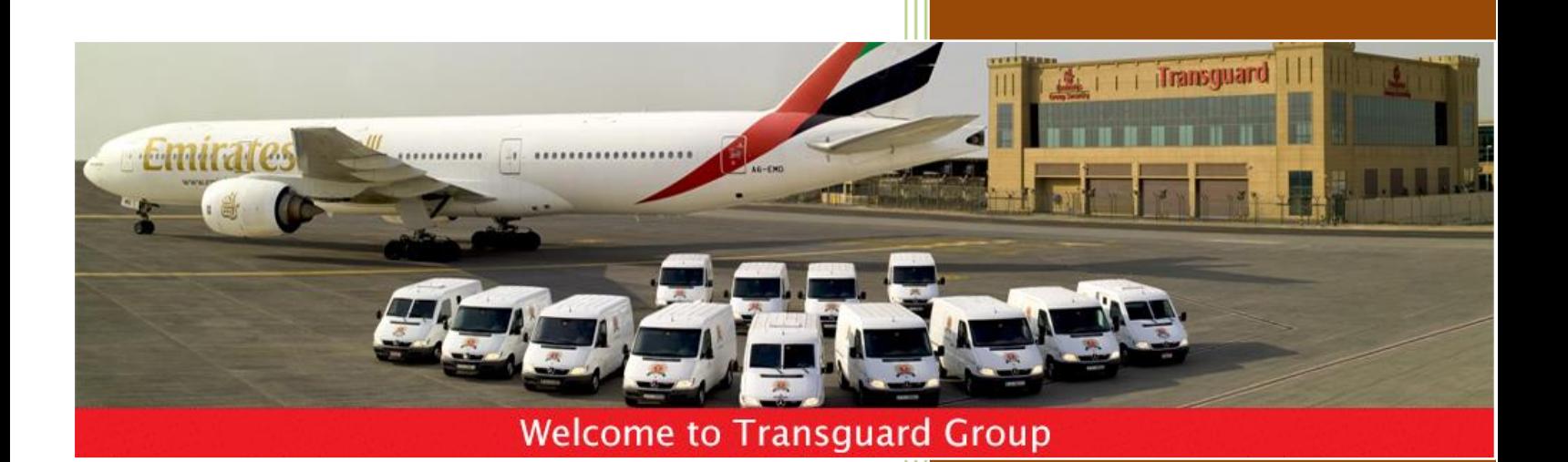

Transguard Group 1/26/2016

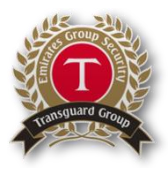

# Supplier User Guide – Register on the eSourcing Tool

#### **Dear Valued Supplier,**

Welcome to the Transguard eSourcing Portal user guide.

This document will guide you through the registration process in a step‐by‐step approach.

Once you have completed the registration process you will be granted access to the Transguard eSourcing Portal and will be able to start participating in relevant tender opportunities.

If you are facing difficulties at any time during the registration process you can contact our helpdesk.

#### **Email:** [sourcingsupport@tejari.com](mailto:sourcingsupport@tejari.com) **Telephone: +971 800 8363377 (800 Tenders)**

The helpdesk operates Sundays to Thursdays 8:00am – 5:00pm (GMT + 4:00) Abu Dhabi, Muscat.

Sincerely,

Transguard Supply Chain Management Team

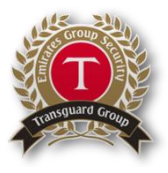

# **Register on the eSourcing Tool as a Supplier**

#### **Step1:**

Go to: [https://transguard.tejari.com](https://transguard.tejari.com/)

#### **Step2:**

Click on Register Now

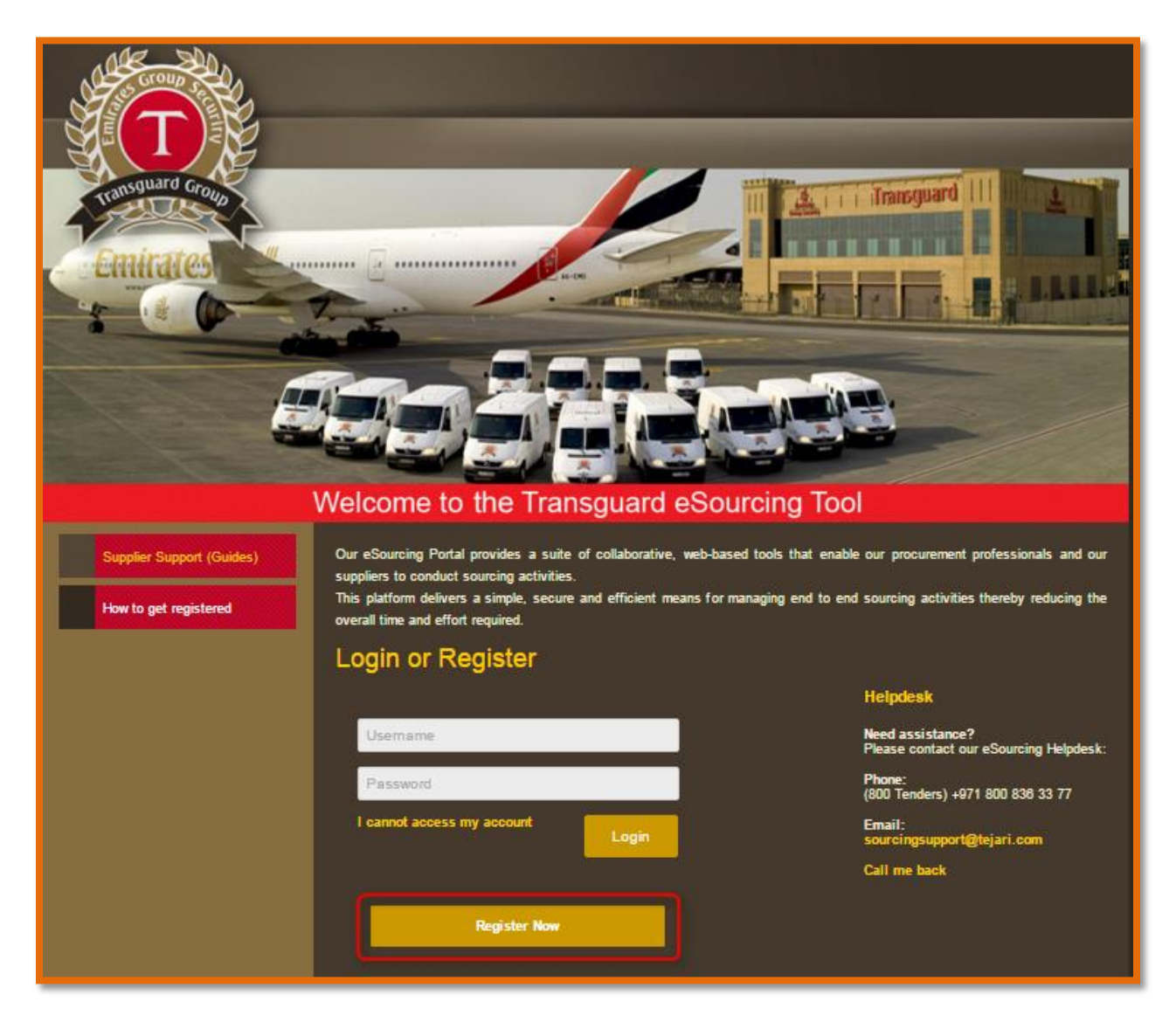

A new browser window displaying the 'Transguard eSourcing Tool' user agreement will open up

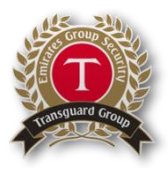

#### **Step 3:**

Review the 'Transguard eSourcing Tool' User Agreement carefully. If you agree to the User Agreement and wish to continue to register as a supplier, Tick the '**I agree'** box, then click '**Next'**. – you can download a copy by clicking on Adobe PDF file -

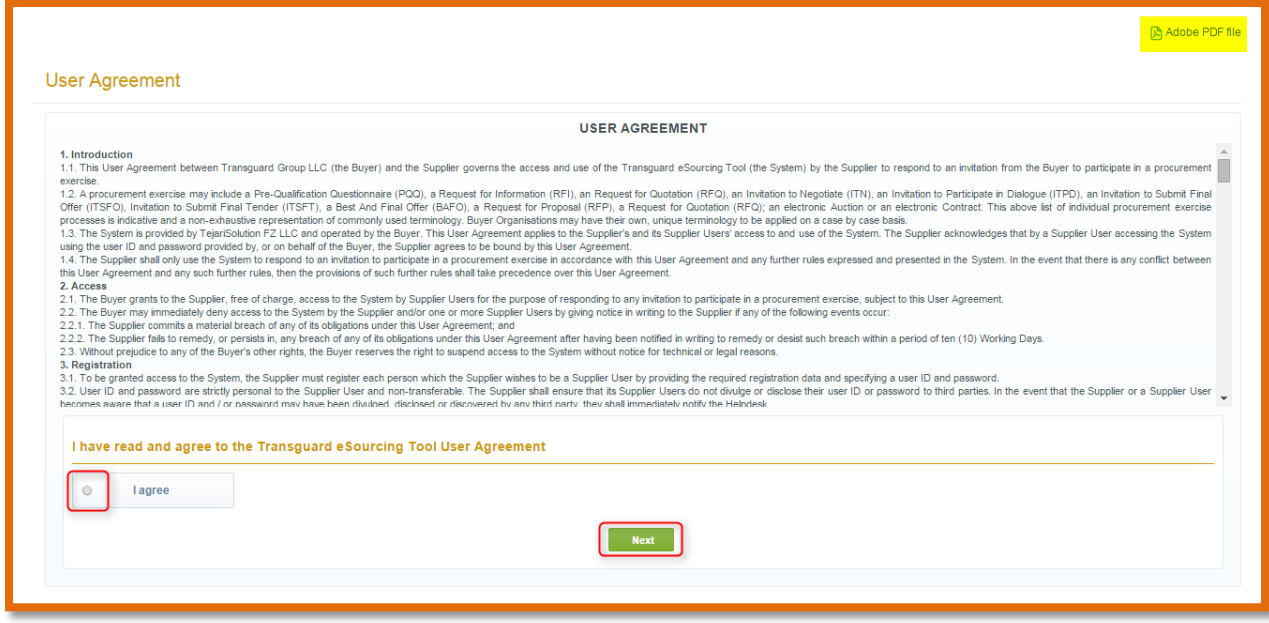

You will now be directed to the Supplier Registration page.

#### **Step 4:**

Complete the **Supplier Registration Form** accurately.

The accuracy of this information is critical; it will be included in all of your bidding responses. We therefore strongly encourage you to ensure that the information which you have provided is up to date and accurate.

Fields that are marked with a red asterisk (\*) are mandatory.

Such fields must be completed in order to complete the registration form.

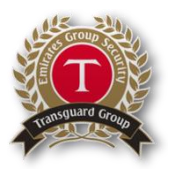

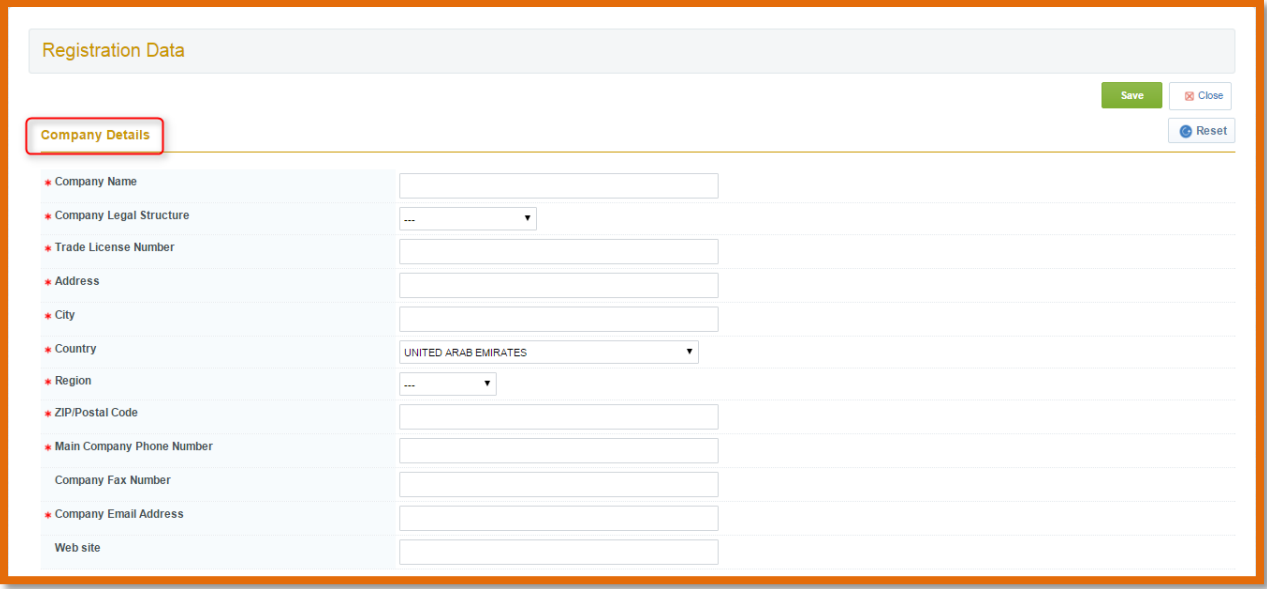

## **Step 5:**

When you have filled the required data fields, click on the 'Save' button at the top of the page.

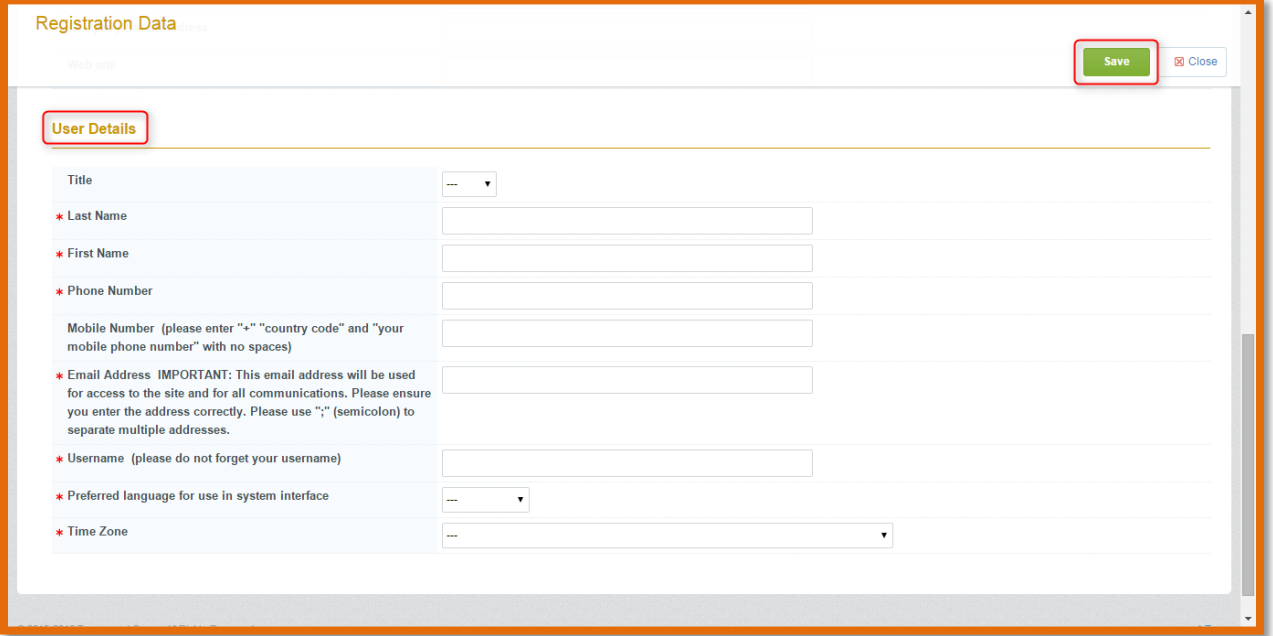

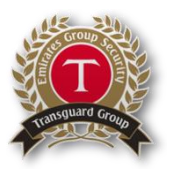

#### **Step 6:**

You will now be presented with the **Address/Financial Details** Form, which will require you to fill out as per the questions listed. Ensure all the mandatory fields are the top of the page to go to the next form. Click on the '**Save & Continue'** button at the top of the page.

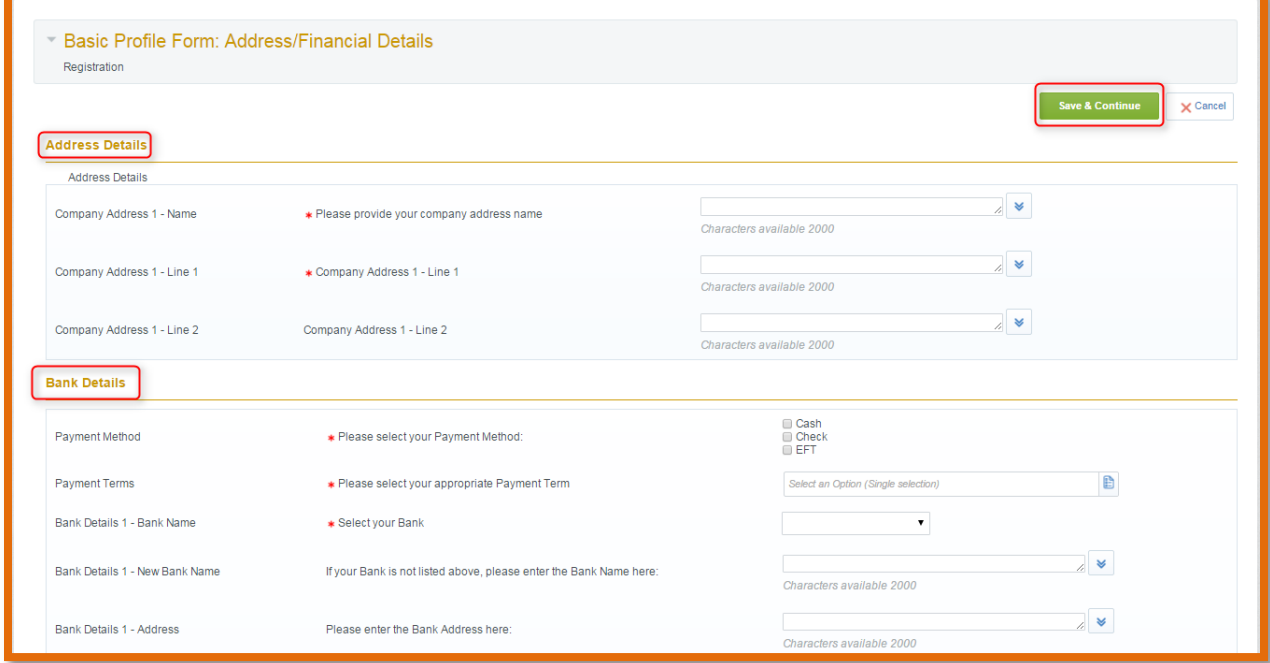

#### **Step 7:**

You will now be presented with the **Accreditation** Form. You will need to attach all the necessary documents required for your registration. Ensure all the mandatory documents are attached. Click on the **'Save & Continue'** button at the top of the page to go to the next form.

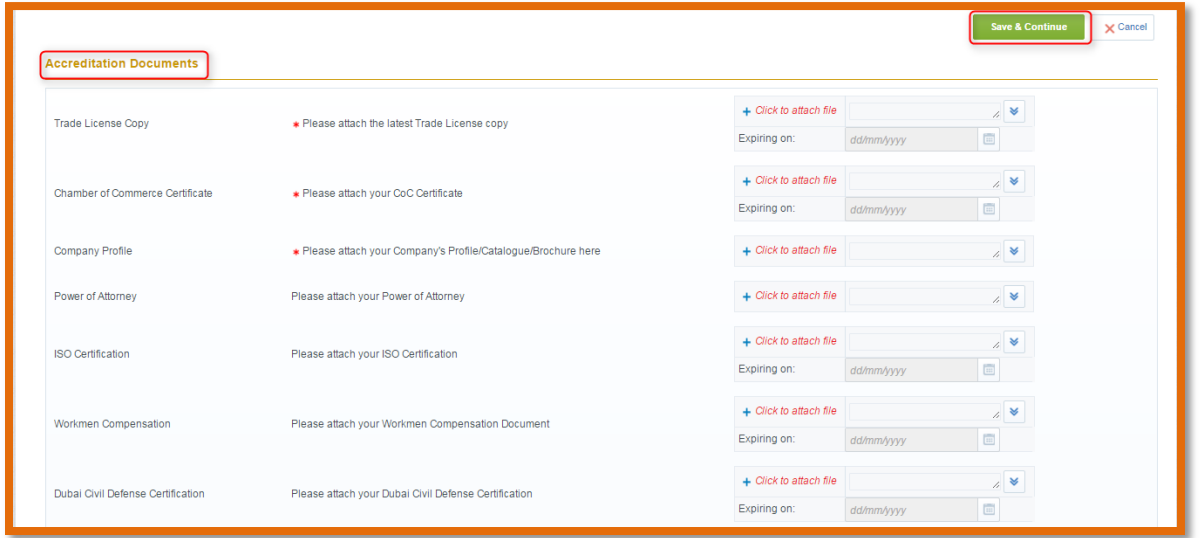

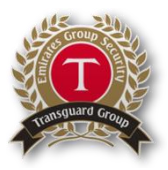

#### **Step 8:**

You will now be presented with the **Capacity/Capabilities** Form. You will need to provide all mandatory information. Click on the **'Save & Continue'** button at the top of the page to go to the next form.

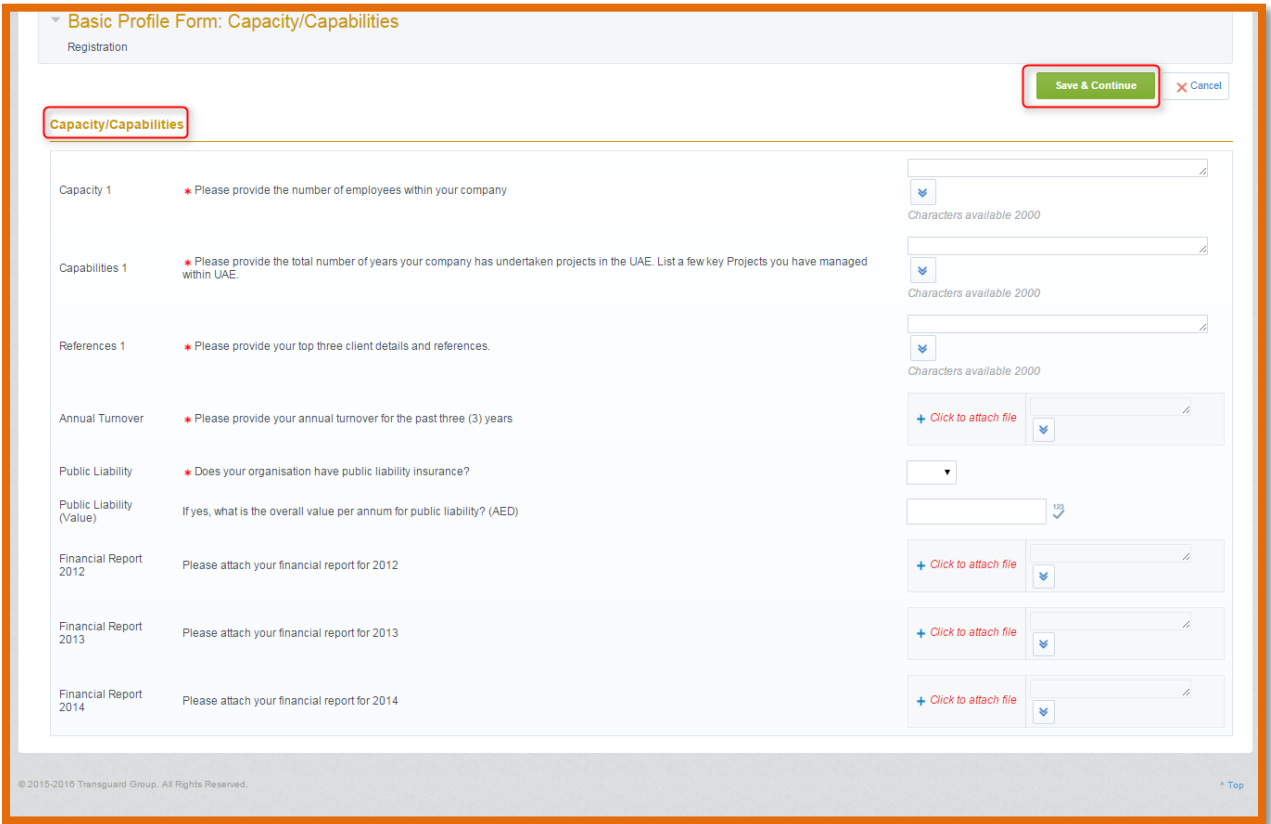

#### **Step 9:**

Finally, you will be presented with the **HSE** Form. You will need to provide the HSE details of your organisation. Ensure all the mandatory questions are answered. Click on the **'Save & Continue'** button at the top of the page to move to thee Category Tree.

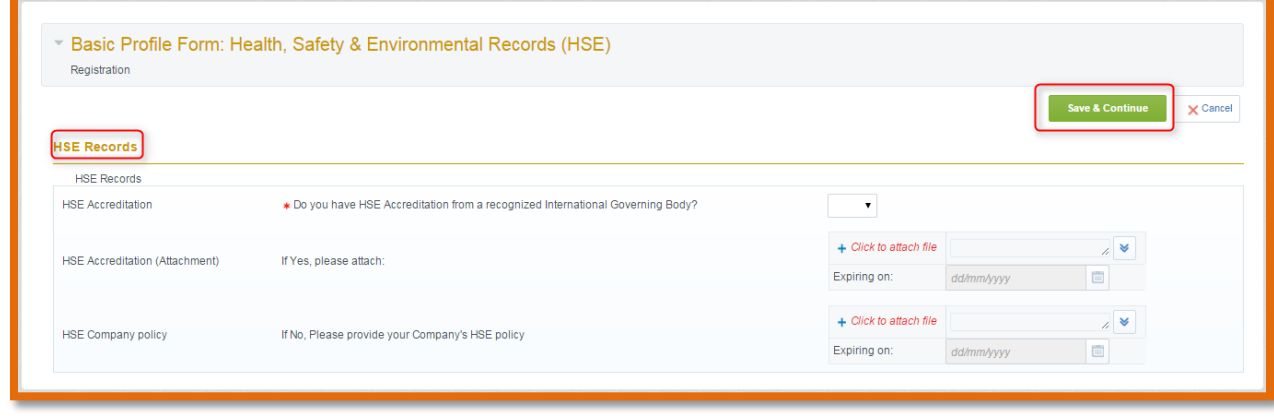

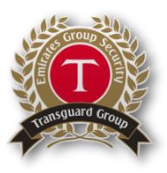

**Step 10:**

Here you are required to select the **categories** that are relevant to your business as per your expertise and trade licenses. You can use the search criteria above the page to help you navigate the category tree. Click on the **'Select'** button at the top of the page to complete the registration process.

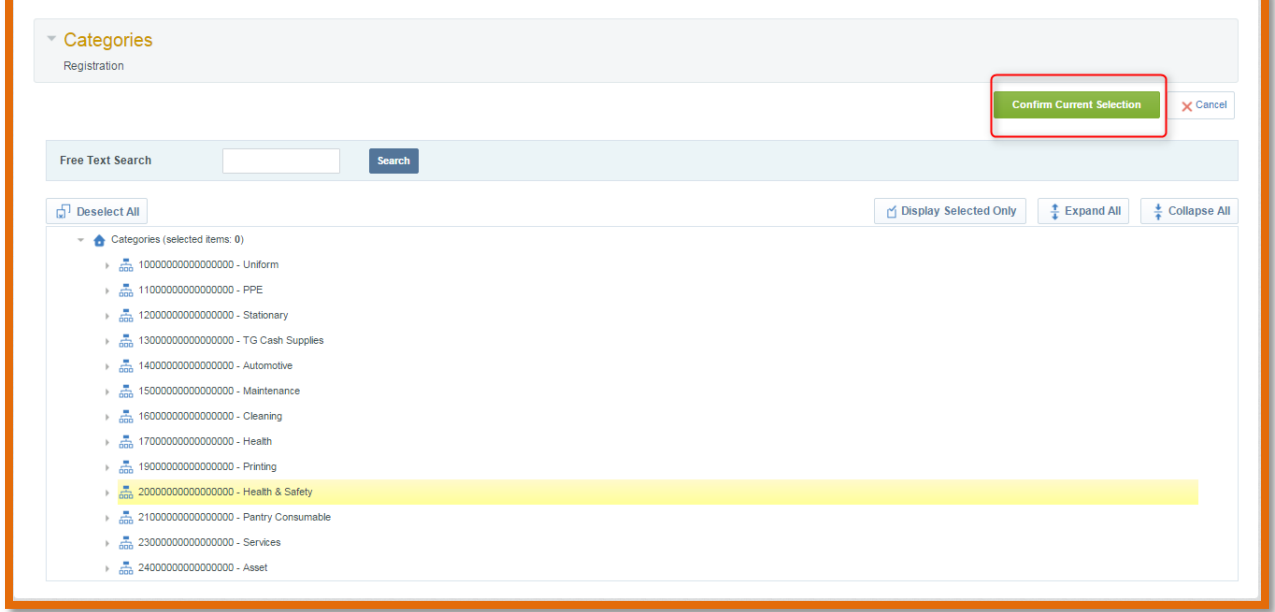

**Congratulations**, you have just successfully registered as a supplier on the Transguard eSourcing Tool. A message confirming your successful registration will appear. You will receive an email from [sourcingsupport@tejari.com](mailto:sourcingsupport@tejari.com) that contains your password.

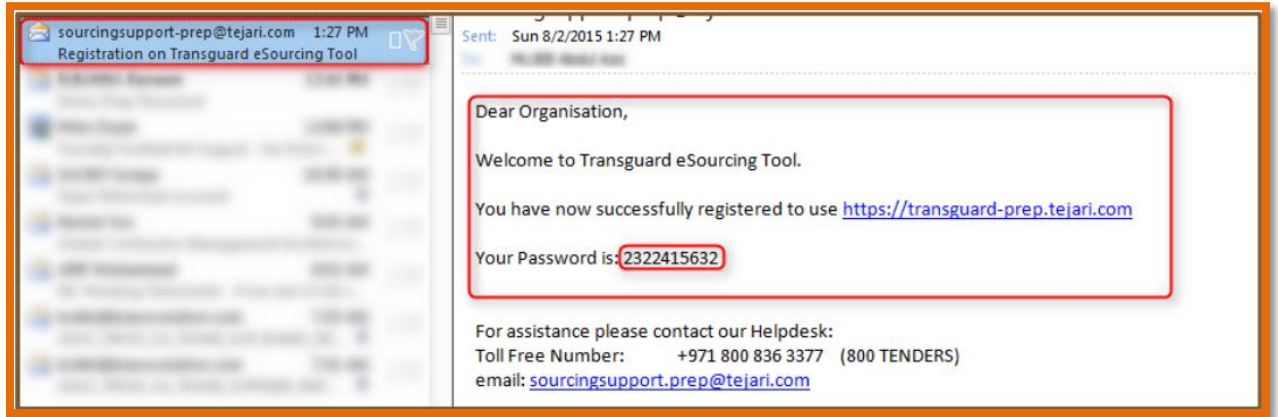

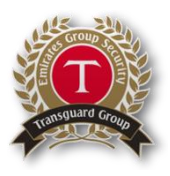

### **Step 11:**

Using the username you created during registration and the temporary password provided via email, log in to [https://transguard.tejari.com](https://transguard.tejari.com/)

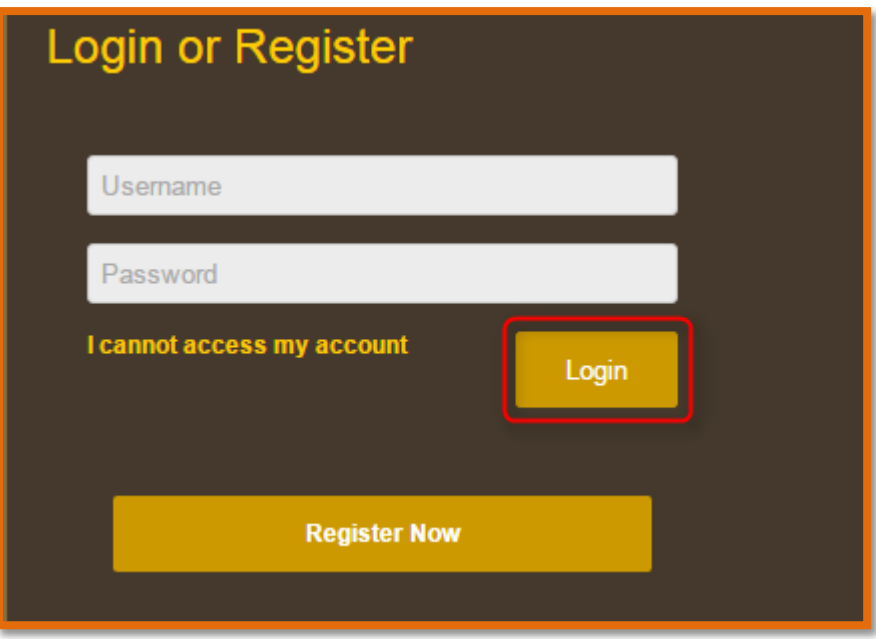

**Note**: You will be asked to change your password the first time you log in.